# Step 1: Go to the CME Homepage - https://cme.uchicago.edu Step 2: Click on "Login with UCHAD or CNET ID" in the top, right-hand side of the page

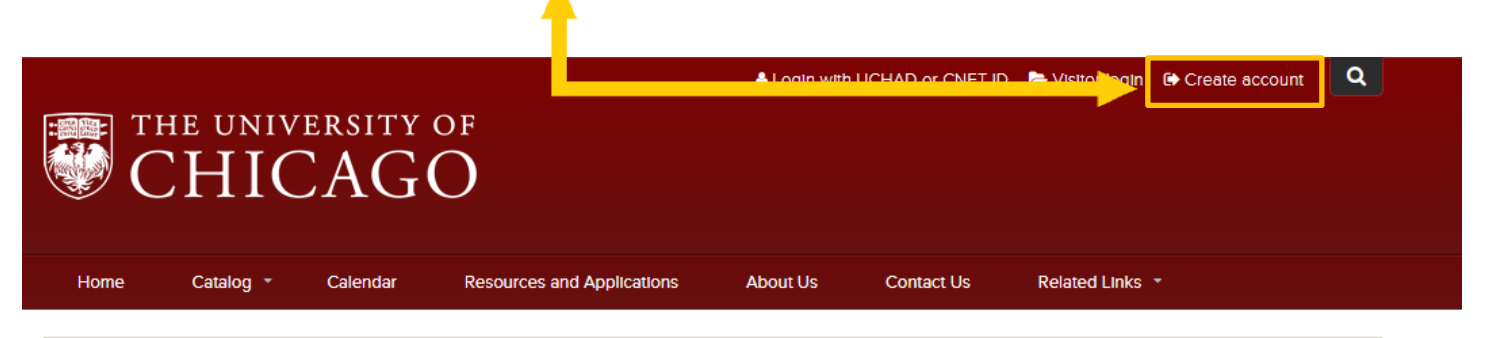

#### At the Nexus of Ideas That Challenge and Change the World

One of the world's premier academic and research institutions, the University of Chicago has driven new ways of thinking since our 1890 founding. Learn more.

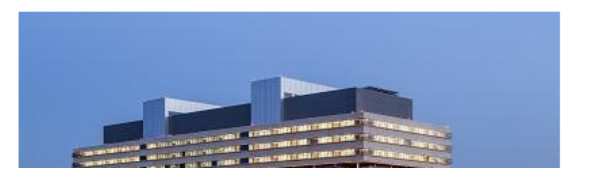

### Step 3: Click "Login with your CNetID or UCHAD account"

## Login/Create Account

University of Chicago faculty and staff may not create an account. Please click the 'Login with UCHAD or CNET ID' link at the top of the page. Creating multiple accounts may result in the loss of earned credits. For login assistance please contact us at our office at: cme@bsd.uchicago.edu.

#### **Select Account Type**

Account creation and login is different depending upon whether you have a Univeristy of Chicago issued CNetID or UCHAD account or not. Do you have a CNetID or UCHAD account (University Employees and Major Affiliate)?

### **Visitor**

Non University of Chicago employee or Major Affiliate

Login You already have an account

## New Account

Create account login and password

### **UCHAD or CNET ID**

For University of Chicago and Northshore practitioners with a CNetID or UCHAD.

Login

Login with your CNetID or UCHAD account

**Step 3:** Sign in with your UCHAD or CNet ID. If you have both ID types, use your CNet ID. *\*See notes below if you are having issues/forgot your CNet/UCHAD passwords. We cannot alter or reset information pertaining to your CNet ID or UCHAD.*

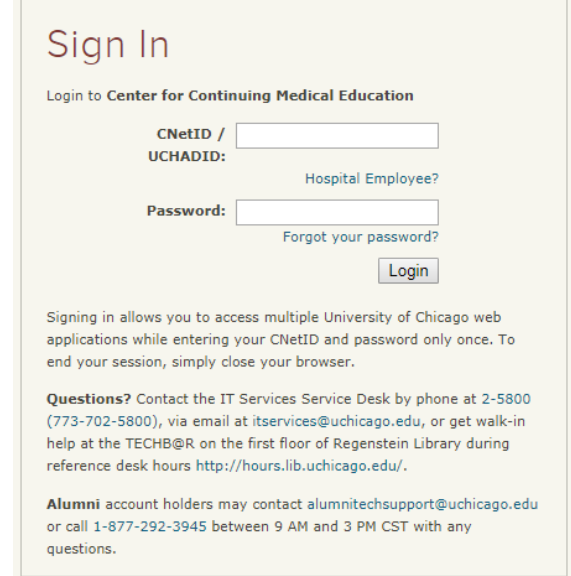

*\*CNet ID: A username & password for University employees used to access U of C online services. If you need to reset your CNet ID's password, visit <https://cnet.uchicago.edu/recertify/>*

*\*UCHAD ID: A username & password for hospital employees to access UCM online services. If you need to reset your UCHAD password, visit: <https://mail.uchospitals.edu/resetmypassword/>*

**Step 4:** You will be prompted for an e-mail address. Please enter your most frequently used e-mail. This can be your work or personal e-mail address.

**Step 5:** Click "Save" and your e-mail will now be linked to your account.

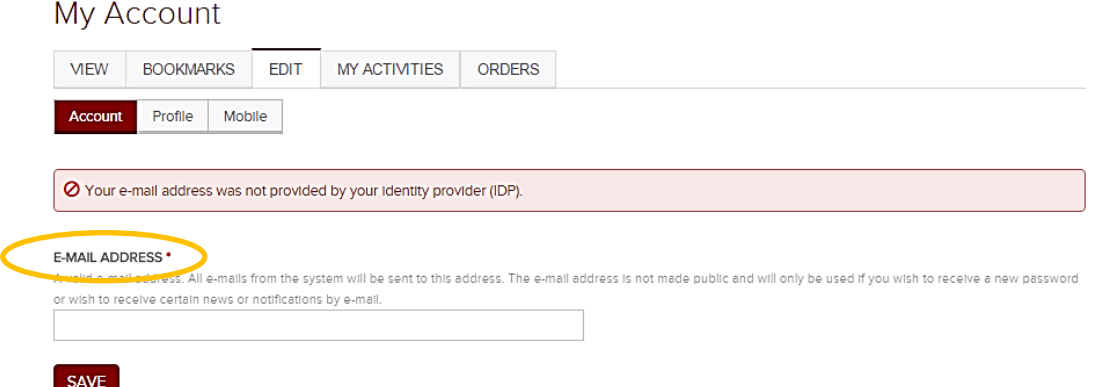

**Step 6:** Click on the "Edit" tab followed by the "Profile" tab. **Step 7: Fill in all required fields.** 

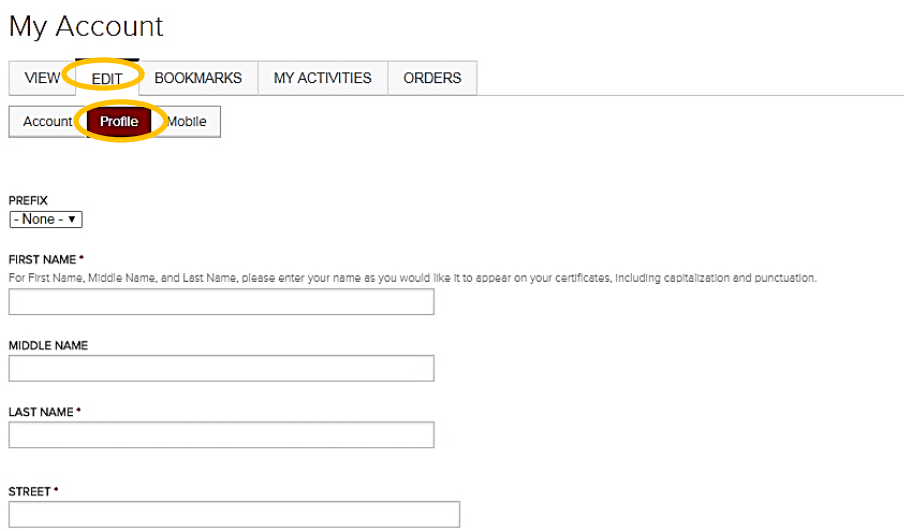

**\*Please pay particular attention to the "Degree" field**. This needs to be correct so when you claim course/RSS credit you receive the appropriate type (i.e., "MD" for *AMA Category 1 Credit*<sup>™</sup>).

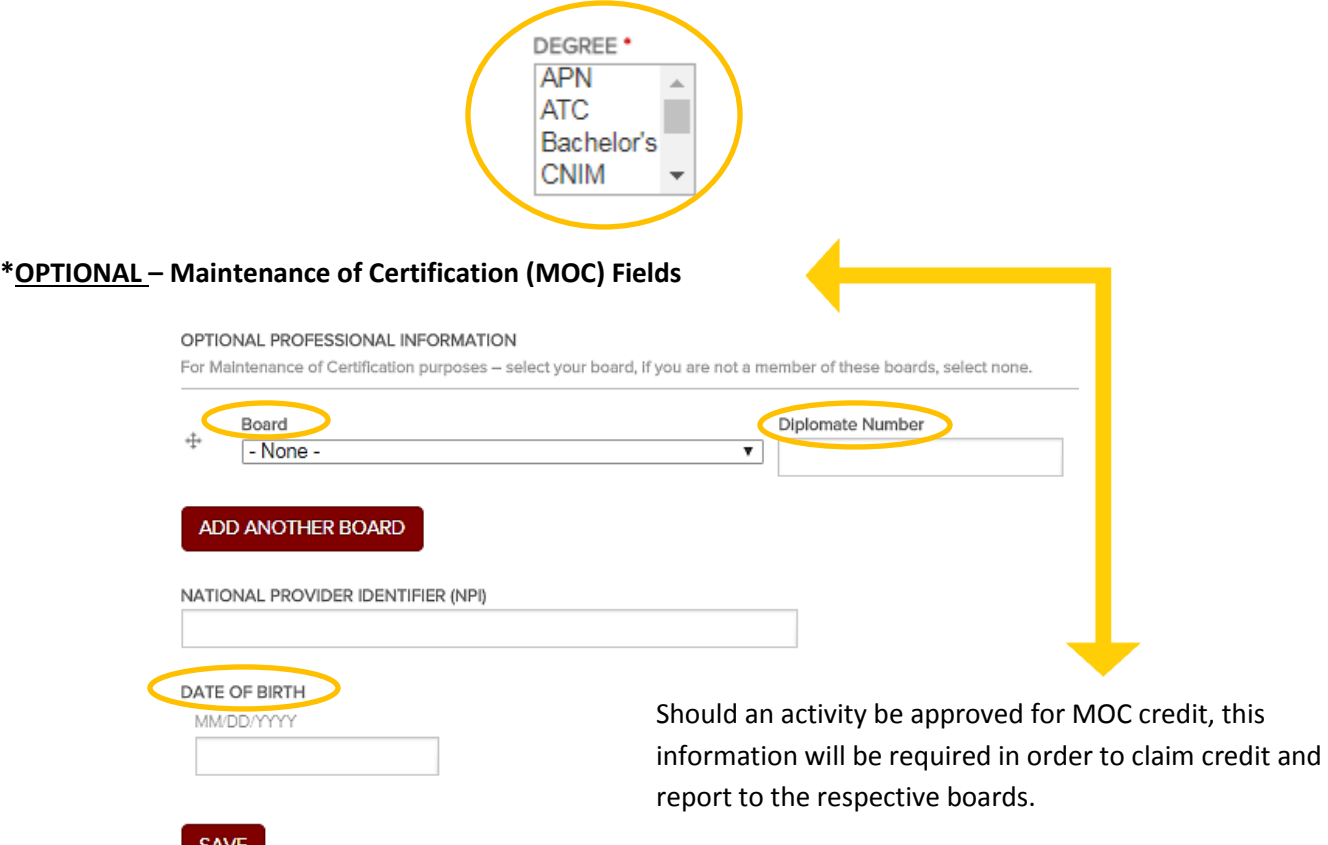

**Step 8:** Hit "Save" and then click on the "Mobile" tab to fill in your mobile number. **Step 9:** Click "Confirm".

*\*This is important if you are texting in for credit regarding RSS. If you do not have your mobile number associated to your account, you will not be able to text in or obtain your credit!*

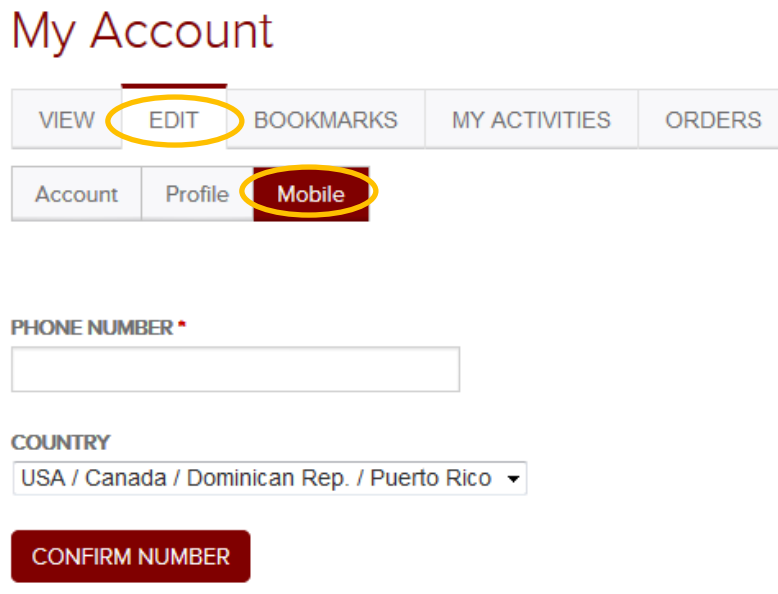

**Step 10:** Review your profile and you are now done!

## **Need Further Assistance?**

If you are unable to create your account or have trouble accessing your newly created account contact us! You can click on the "[Contact Us](https://cme.uchicago.edu/content/contact-us)" tab on the CME website's homepage and submit a form requesting assistance or e-mail us directly a[t cme@bsd.uchicago.edu.](mailto:cme@bsd.uchicago.edu)

*\*\* Do not create another account in an attempt to access the website. This may lead to discrepancies in your personal information and transcripts. \*\**